# **Photoshop**

# *Module 4* - Sélections rapides et efficaces:

# • **01 - Une sélection pour quoi faire.**

Certaines modifications peuvent se faire sur des pixels particuliers, par exemple, les courbes de couleurs peuvent s'appliquer que sur les rouges ou les jaunes.

Mais d'autres réglages s'appliquent par défaut sur l'image entière, par exemple la luminosité ou le contraste.

On sélectionne alors une partie d'image pour pouvoir travailler cette zone, sans altérer le reste.

## • **02 - Outils de sélection.**

- **1 - L'outil rectangle** = sélectionne une zone rectangulaire Ctrl + M
- **2 - L'outil ellipse** = sélectionne une zone circulaire Ctrl + M

En faisant **un clic droit dans la sélection**, on ouvre un menu. On peut alors transformer la sélection. Des poignées apparaissent et permettent de redimensionner la sélection.

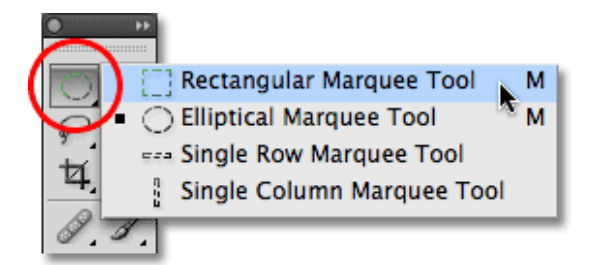

En cliquant l'icône **Homothétie** (la petite chaine, dans les options de l'outil) pour quitter le mode proportionnel **ou utiliser Shift+clic**

Quand la sélection est faite, il est alors possible d'appliquer des réglages à cette zone.

 $Ctrl + D = supportimer$  une sélection

#### **3 - Les lassos**

- **Le lasso simple** = suit le parcours de la souris pour effectuer la sélection. Difficulté = précision du déplacement de la souris. Difficile à maîtriser.

- **Le lasso magnétique**, s'approche des pixels selon sa propre appréciation. Difficulté, il travaille avec une grande approximation, manque de précision.

- **Le lasso polygonale** = le plus pratique. Une série de clic me permet de faire les contours des objets par une site de lignes droites. Si les clics sont suffisamment rapprochés, on peut aisément créer des courbes.

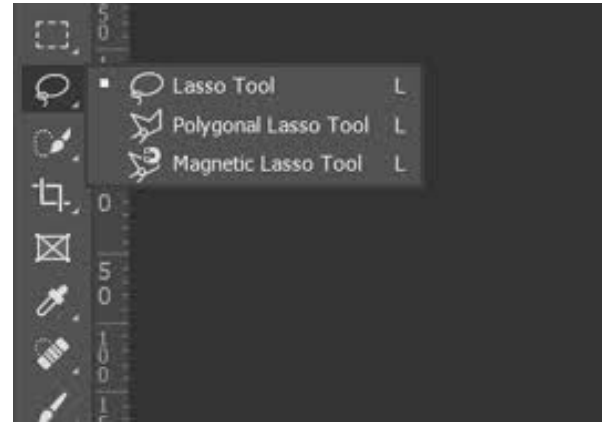

Important : la touche **Back-Space** du clavier permet d'effacer les clics (en remontant l'historique) en cas d'erreur.

Dans les options des outils, régler le **contour progressif à 1 ou 2 pixels** pour créer un léger flou sur la coupe.

• **03 - Outils semi-automatiques - Baguette magique.**

# $Ctrl + W$

**Régler la tolérance** = choisir la variation des pixels sélectionnés. La baguette va saisir les pixels plus ou moins proches

de celui qui sera cliqué.

Si la sélection a du mal à se faire, désélectionner, puis augmenter ou baisser la tolérance. Refaire la sélection ensuite.

L'outil est excellent si les couleurs sont très contrastées. L'outil est moins performant quand les couleurs possèdent beaucoup de variations fines.

Ne pas hésiter à zoomer pour faire des sélections précises.

• **04 - Outils semi-automatiques - Sélection rapide.**

 $Ctrl + W$ Outil complémentaire de la baguette magique. Permet de sélectionner **en fonction d'une taille d'outil**. Régler la taille dans le menu Option de l'outil. Mettre une dureté forte.

Pour démarrer la sélection, utiliser les pinceaux dans les Options. Pinceau + = ajouter de la sélection Pinceau - = retrancher de la sélection

**Glisser le pinceau en cliquant**. Ne pas s'approcher trop près de ce qui ne doit pas être sélectionné.

Ne pas hésiter à zoomer pour faire des sélections précises.

#### • **05 - Plages de couleurs.**

Pour les sélections qui demandent beaucoup de détails, certains outils manquent de finesse.

La solution est de sélectionner par **plages de couleur**. Menu Sélection – **Color Range** (plage de couleur)

Mettre le curseur de tolérance (Fuzziness) vers le milieu. Prendre la pipette, Cliquer sur la partie que je veux sélectionner (possibilité d'inverser). Varier la tolérance au besoin. Valider.

On peut à tout moment inverser la sélection.

### • **06 - Outils automatiques -Sujet.**

Cet outil est préréglé pour sélectionner des personnages. Menu Sélection – **Subject** (sujet) Cliquer sur le personnage. On pourra ensuite avec le pinceau + ou -, on peut affiner la sélection et améliorer les contours.

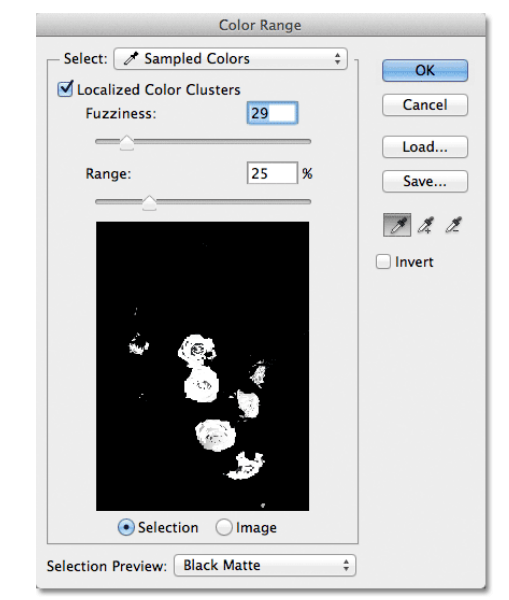

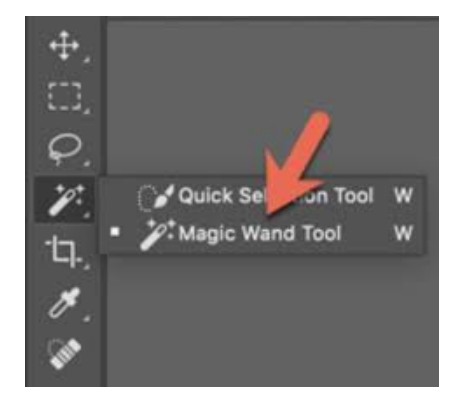

• **07 - Outils automatiques - Objet.**

Outil disponible dans l'icône pinceau  $Ctrl + W$ 

Il permet une **sélection rapide** de plusieurs objets si besoin (avec les icones ajouter ou soustraire, en haut dans les options de l'outil).

On pourra ensuite avec le pinceau + ou -, on peut affiner la sélection et améliorer les contours.

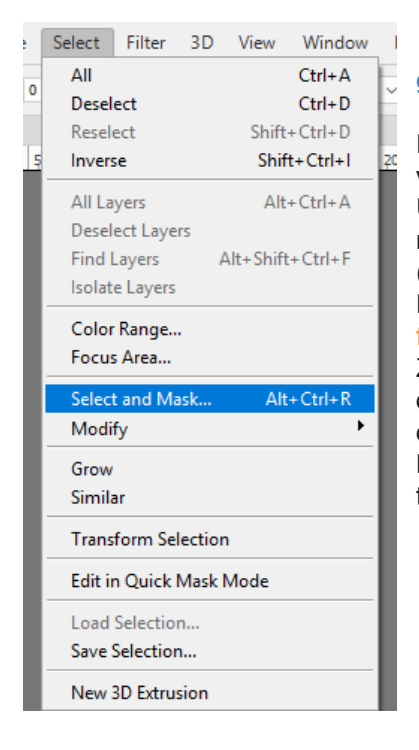

• **08 - Améliorer la sélection et gérer les modes de sortie.**

Pour lisser les bordures de la sélection, on va utiliser un fond noir (On Black). Une fois l'objet sélectionné, aller dans le menu **Sélection – Select and Mask** (sélectionner et masquer) Dans la fenêtre des propriétés, **choisir le fond noir.** Zoomer sur les bordures, constater les

défauts et affiner le contour avec les curseurs lissage + contour progressif. Manier les curseurs avec délicatesse et travailler finement.

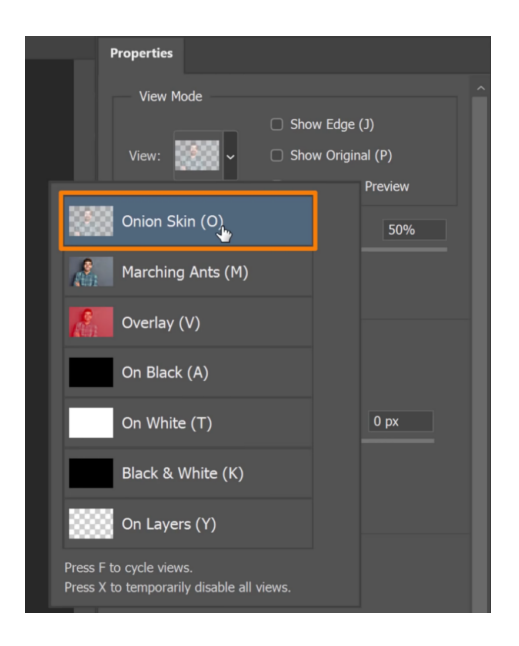

• **09 - Mémoriser les sélections**.

Faire sa sélection.

Dans le menu **Sélect – Save Selection** (sauvegarder la sélection) **Lui donner un nom**. Cette sélection va se retrouver dans une liste et je pourrais l'appeler à n'importe quel moment.

Pour **rappeler la sélection**, **Menu Select – Load Selection** (charger la sélection) Trouver le nom dans la liste. La sélection redevient active.

On peut ainsi retrouver toutes les sélections qui ont été utiles au projet.

Pour récupérer deux sélections ensemble, il faut simplement cocher la case rajouter à la sélection (Add to Slection)

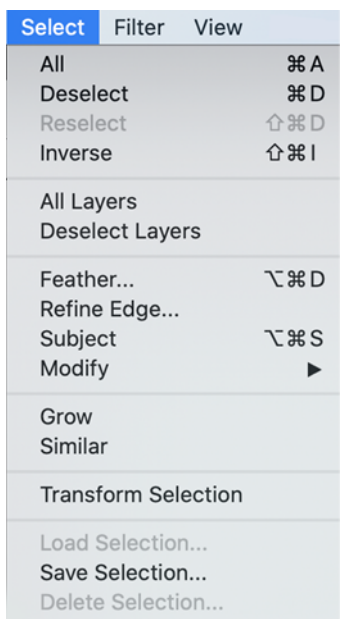

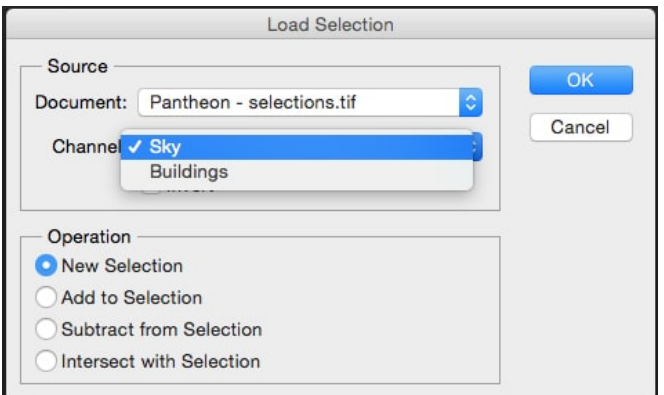

**Important pour conserver les sélections il faut sauvegarder sous le format PSD.**

• **10 - Exercice pratique \_ les sélections de base.**

Sélectionner une partie d'image (assiette) et la mettre en noir et blanc. Utiliser la saturation.

• **12 - Exercice pratique \_ les plages de couleurs.**

Sélectionner certaines parties d'image (chaussure de sport en toile). Utiliser les plages de couleurs.